## Table of Contents

- [01. Getting started with Outreach](https://app.spekit.co/app/wiki/business_term/94a91219-f51d-4e26-b800-8c56e20254fd?expanded=true&type=business_term)
- [02. Navigating Outreach](https://app.spekit.co/app/wiki/business_term/b7bc2866-9317-4449-8d6f-e8a93b3575b3?expanded=true&type=business_term)
- [03. Prospects](https://app.spekit.co/app/wiki/business_term/cdd09da3-a941-462e-993c-09e706d5134f?expanded=true&type=business_term)
- [04. Adding a new Prospect](https://app.spekit.co/app/wiki/business_term/65337083-11c8-46bb-8281-e75c4cf2d512?expanded=true&type=business_term)
- [05. Creating a Sequence](https://app.spekit.co/app/wiki/business_term/e0188800-177d-450c-9ae3-f38d353163f4?expanded=true&type=business_term)
- [06. Add a Prospect from Outreach to a Sequence](https://app.spekit.co/app/wiki/business_term/6c1ae58c-4b35-4b02-a088-f73d4471d186?expanded=true&type=business_term)
- [07. Add Multiple Prospects from Outreach to a Sequence](https://app.spekit.co/app/wiki/business_term/de030168-a8ec-4d9a-a485-18b232c1b22a?expanded=true&type=business_term)
- [08. Add a Single Prospect from Salesforce to a Sequence](https://app.spekit.co/app/wiki/business_term/1311de9e-a6b1-4b05-beed-a4f575b81a8a?expanded=true&type=business_term)
- [09. Opportunities in Outreach](https://app.spekit.co/app/wiki/business_term/aec5c42f-9804-4af5-a40d-ca8af6158c9e?expanded=true&type=business_term)
- [10. Meetings in Outreach](https://app.spekit.co/app/wiki/business_term/b54a9337-aa7c-4c1f-8c2e-f0a0ea709007?expanded=true&type=business_term)
- [11. Reports in Outreach](https://app.spekit.co/app/wiki/business_term/6f734264-9e05-4e33-a409-49bd84a41cc0?expanded=true&type=business_term)
- [12. Search Tips for Outreach](https://app.spekit.co/app/wiki/business_term/43ea0a4e-4716-473d-93b8-cf9cd523ce18?expanded=true&type=business_term)
- [13. Smart Views in Outreach](https://app.spekit.co/app/wiki/business_term/a072e280-ea6e-49d6-9912-0f91386b8556?expanded=true&type=business_term)
- [14. Sorting and Filtering in Outreach](https://app.spekit.co/app/wiki/business_term/93afe96a-0e8e-40ae-b709-d91698506827?expanded=true&type=business_term)
- [15. Upcoming Tasks in Outreach](https://app.spekit.co/app/wiki/business_term/26a02ed4-34fa-4d3d-acb7-b6f3c467e043?expanded=true&type=business_term)
- [16. Activity-Based Analytics in Outreach](https://app.spekit.co/app/wiki/business_term/fc89bfbe-eaac-4291-b54c-7a62bf8ff485?expanded=true&type=business_term)
- [17. Industry-Specific Sequences](https://app.spekit.co/app/wiki/business_term/2e2f0130-a52f-4413-b731-59da64ce1bab?expanded=true&type=business_term)

# 01. Getting started with Outreach

### **Here is a step by step walkthrough on how to login to Outreach and download the Chrome extension**

- To login to **Outreach**, click**[here](https://accounts.outreach.io/users/sign_in)** and enter in your **Outreach login credentials**

**1)** Click **Sign in**

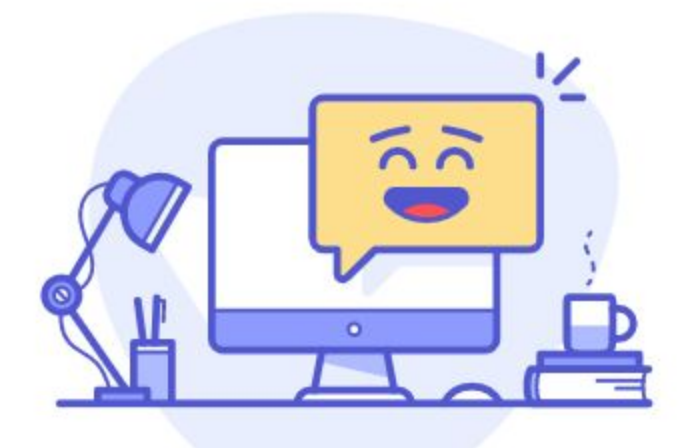

# Sign In

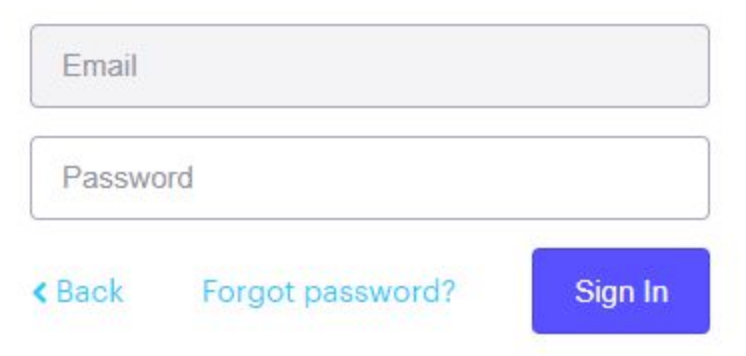

- To download the **Outreach Chrome extension**

### **2) C**lic[k](https://chrome.google.com/webstore/detail/outreach-everywhere/chmpifjjfpeodjljjadlobceoiflhdid?hl=en) **[here](https://chrome.google.com/webstore/detail/outreach-everywhere/chmpifjjfpeodjljjadlobceoiflhdid?hl=en)**

**3)** Click **Add to Chrome**

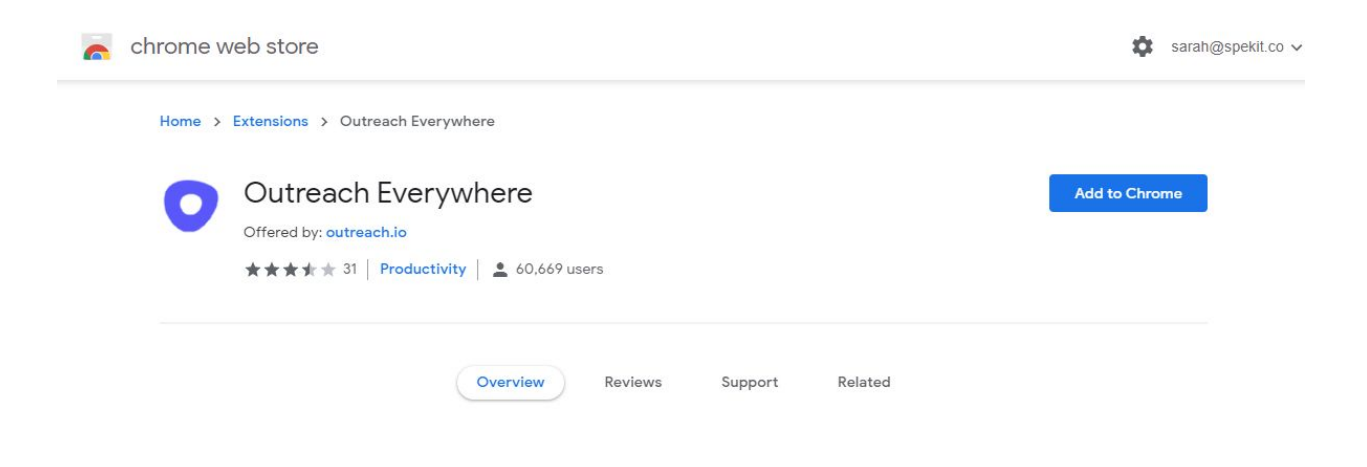

Here's what the **Outreach Chrome extension** will look like once it's installed

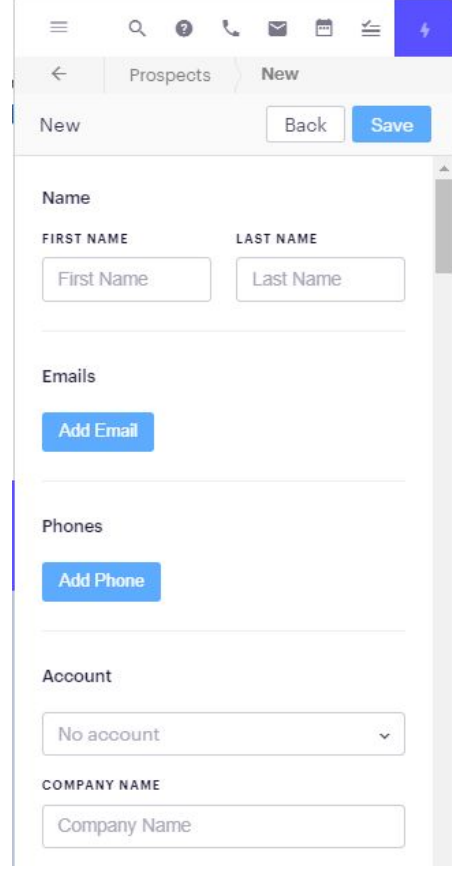

## 02. Navigating Outreach

**This will guide you through the different areas and features available in Outreach**

- Once you sign in to **Outreach**, you will land on the**[360 View \(home tab\)](https://app1c.outreach.io/360)**
- There are several features and areas available to you as shown below

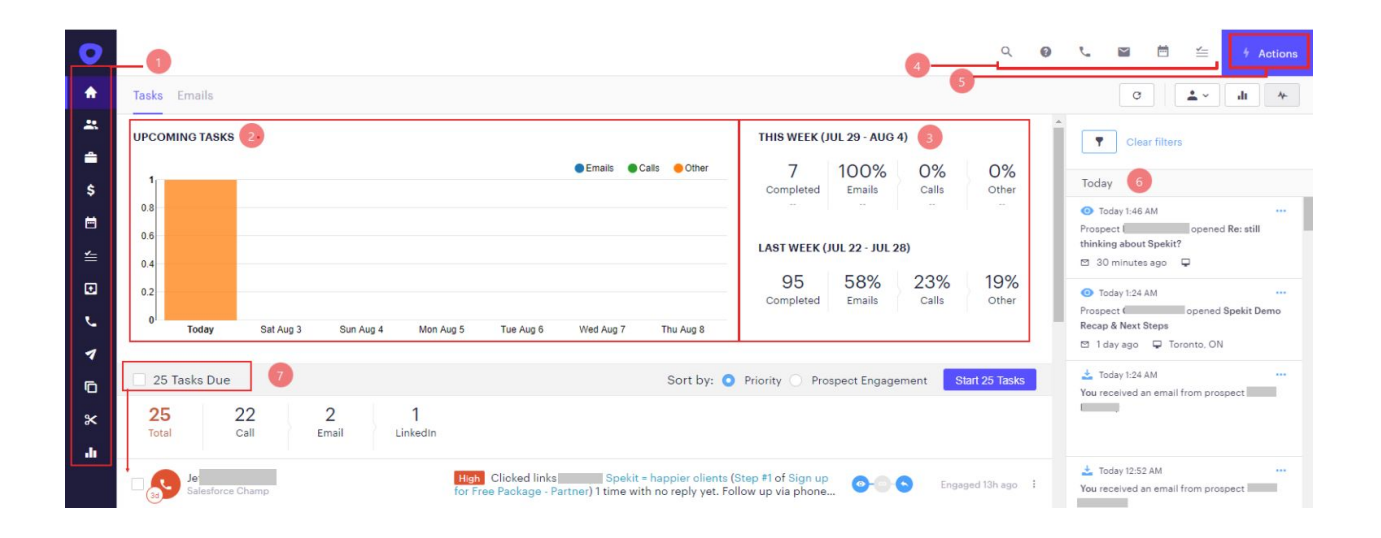

### **These include:**

#### **1. Navigation tabs**

**2. Upcoming task:** Number of tasks you have upcoming for the day/ week in graph format

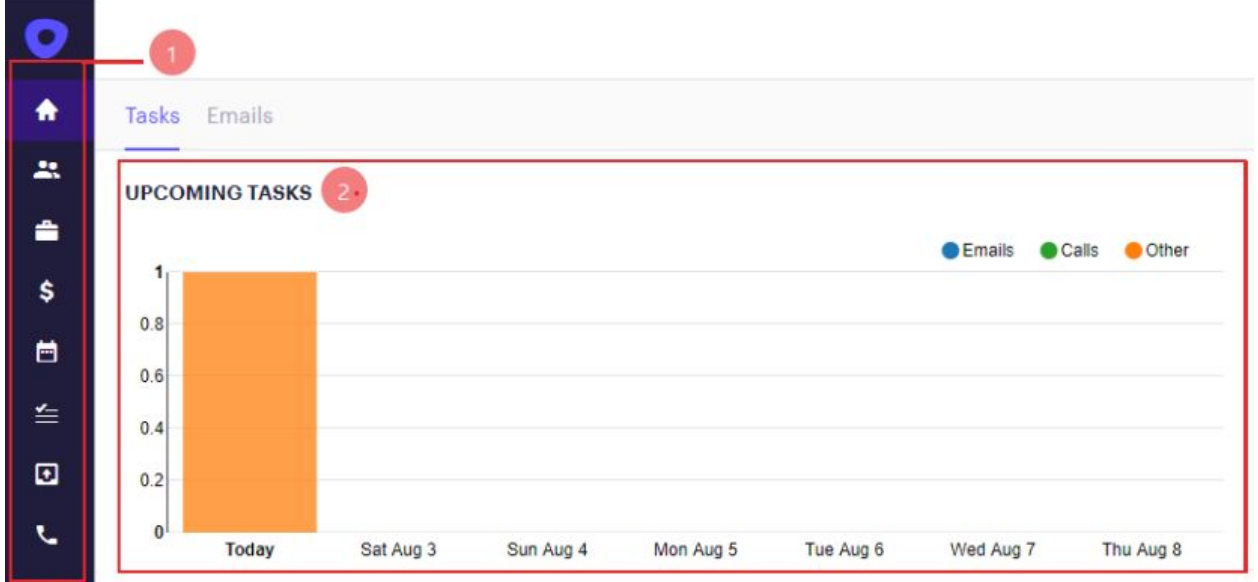

- **3. Analytics:** analytics on all completed for the week
- **4. Top bar menu:** it includes quick actions such as view all due Task, schedule meeting, create

an email, make a call, Outreach support, Search bar

- **5. Actions:** includes, add **Prospect**, **Log a call**, create a **Task**, and more
- **6. Activities:** Shows all **Prospect Engagement Activities**

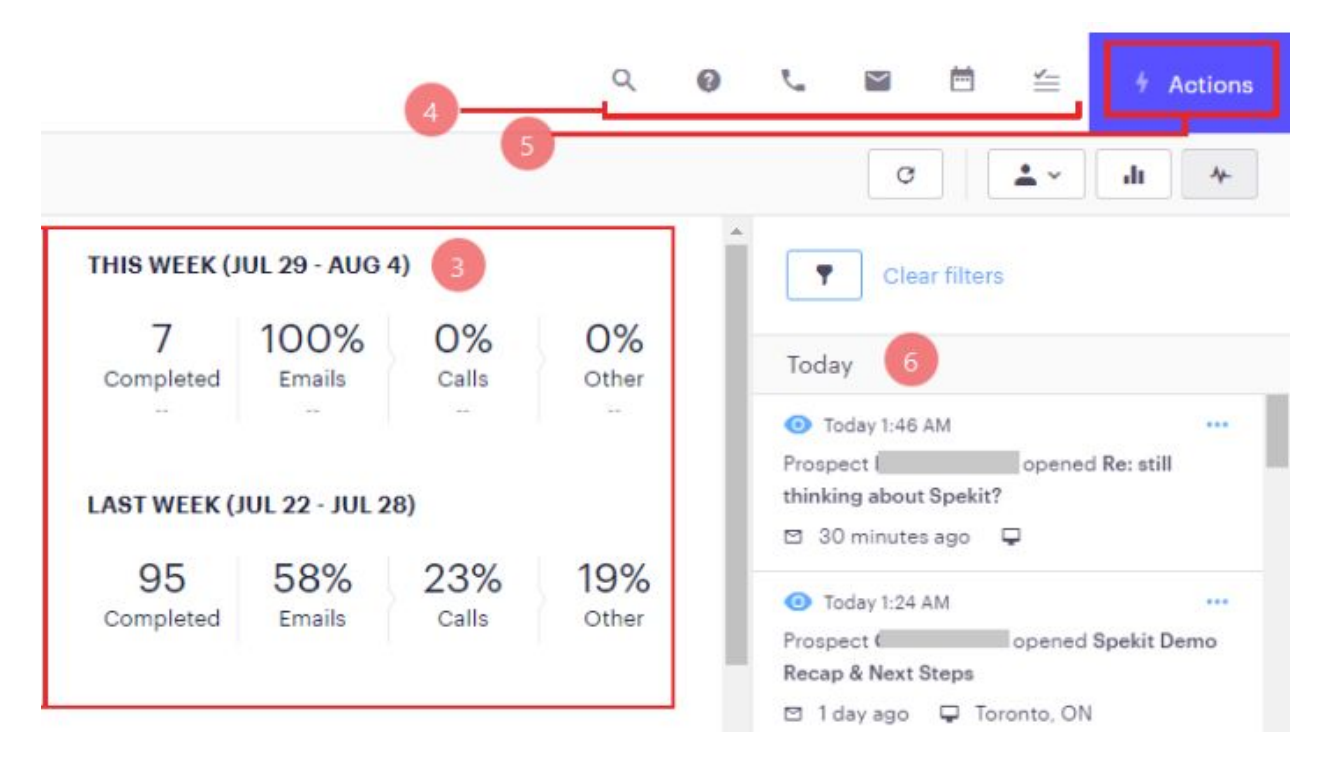

### **7.** All **Tasks Due**

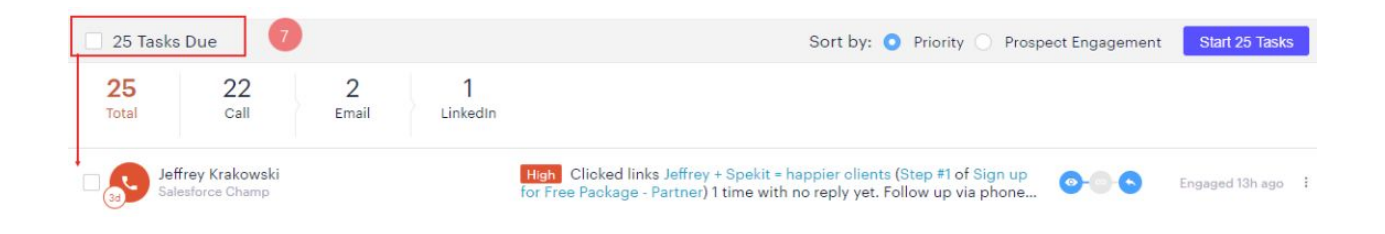

## 03. Prospects

### **Unlike Salesforce, which has Leads and Contacts, Outreach only has**

**Prospects, which represent people**

- A **Prospect's profile** is where you will find all information associated with them, including an overview, **Activity, Emails**, and **Sequences**
- You can search for **Prospects** using the magnifying glass (**Global Search**) at the top of your screen

- Use the **Global Search** to locate a **Prospect** by their **name, email,** or **company**

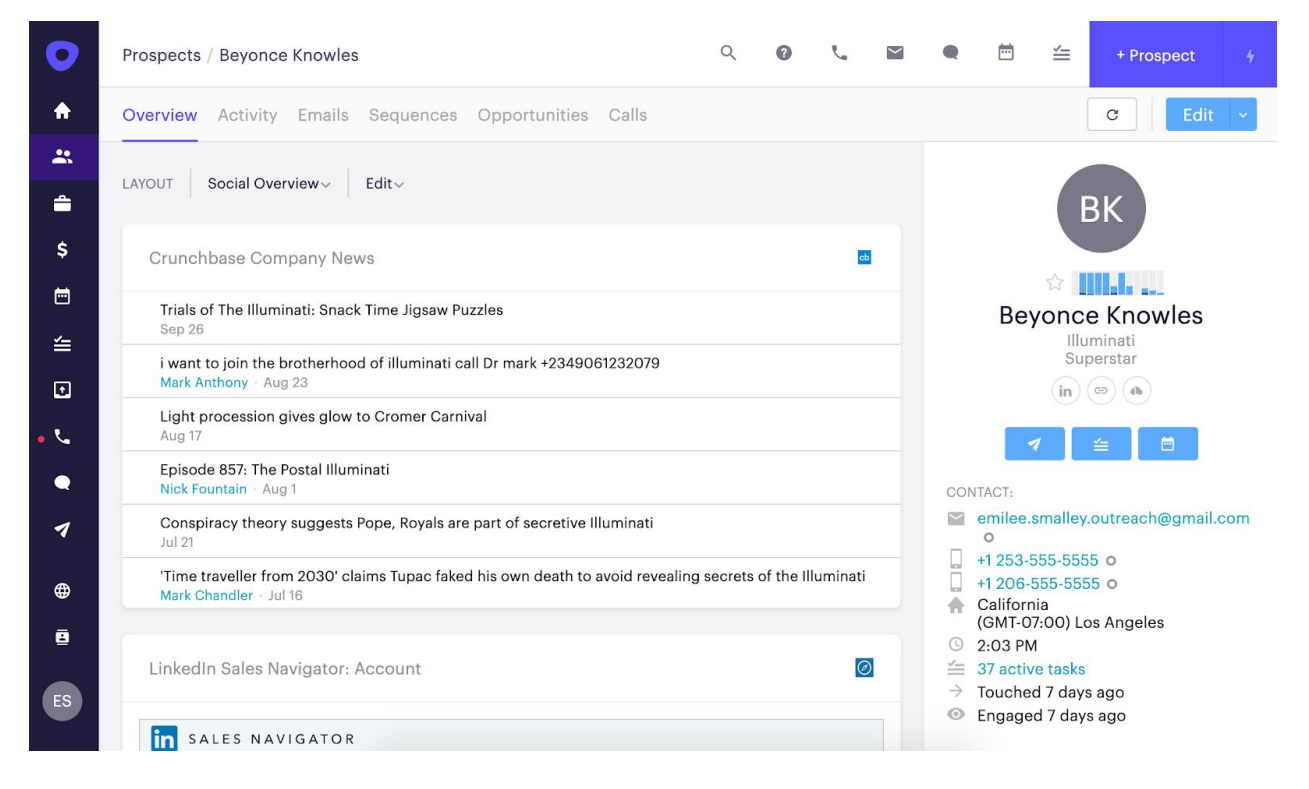

Click here to lear[n](https://app.spekit.co/app/public/business_term/ed597ad7-bdb5-4f6d-aaa3-61e9c826c344?expanded=true&type=business_term) **[how to add a new Prospect in Outreach](https://app.spekit.co/app/public/business_term/ed597ad7-bdb5-4f6d-aaa3-61e9c826c344?expanded=true&type=business_term)**

# 04. Adding a new Prospect

### **This Spek shows how to add a new Prospect in Outreach**

**1)** Click on the **Actions** tab in the top right corner and select **Prospect**

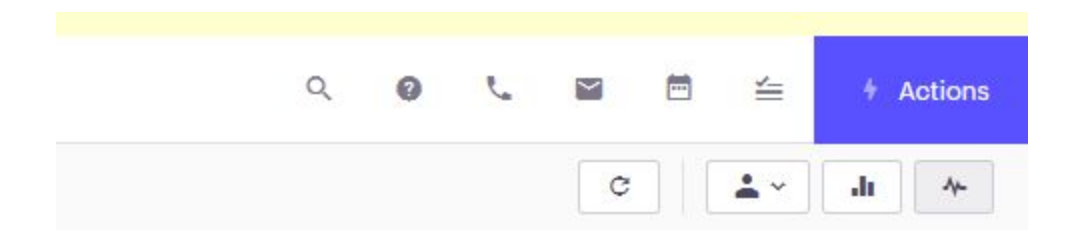

**2)** Click the blue **Create** button when you have filled in the necessary information

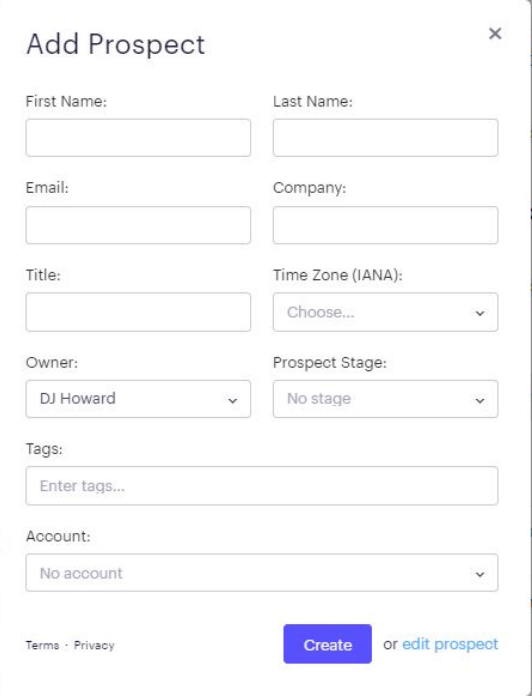

# 05. Creating a Sequence

**Sequences** are a series of touchpoints built to drive deeper engagement with a **Prospect Sequences** are your guide to ensure the right sales activities are conducted and communications sent to build your sales pipeline and close deals

**1)** To build your own sequence, **click the book icon** on the left-hand navigation page and select

#### **Sequences**

- If your navigation bar is expanded
- **2) C**lick on the paper airplane icon.
- **3)** Select **+Sequence** in the upper right-hand corner

- Here you can decide whether you want to create a blueprint, clone an existing sequence, or

#### create a new **Sequence**

- For this example, we will create a new sequence from scratch.

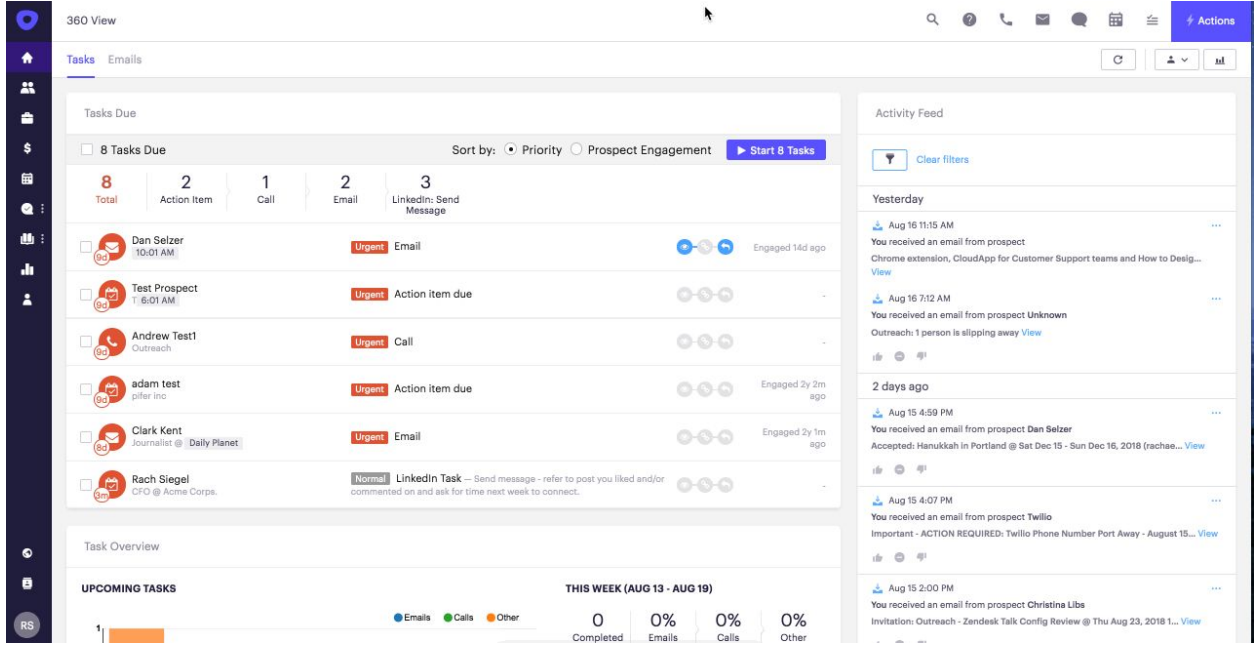

- **Give your sequence a name** that describes the purpose of the sequence and matches your organization's naming conventions
- Decide if you'd like to add steps by day interval or steps by exact date/time

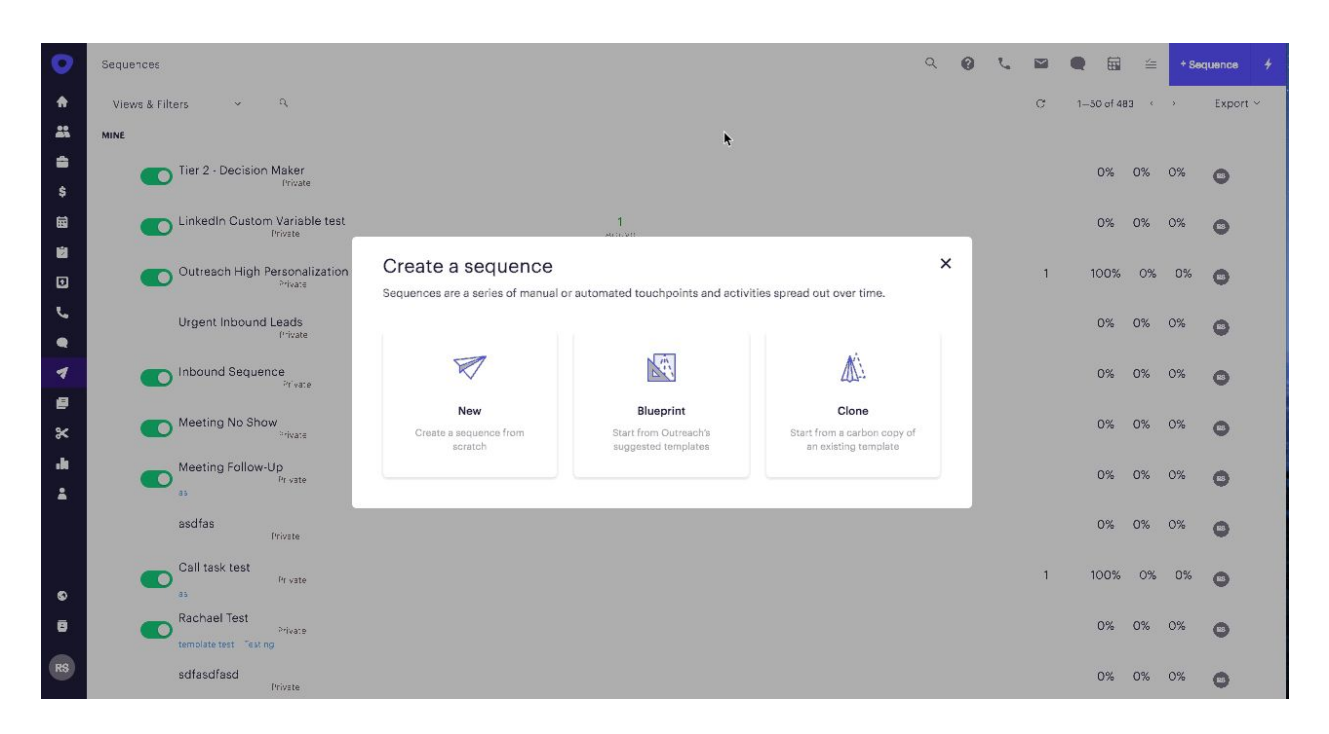

### **3)** Click the **"Create"** button

**4)** From this overview page you can construct your **Sequence** with individual steps to match your sales process

Keep in mind that for most sales teams, it takes an average of 8 touch points to receive a response from a **Prospect**, so we recommend a minimum of 5 steps to accomplish this

**5)** Add a step by clicking the blue "**Add**" button in the center of the page or in the top right-hand corner

- You have a few different step types you can choose from **Automatic emails, Manual emails,**

**Call Tasks, Action items, and LinkedIn Tasks**

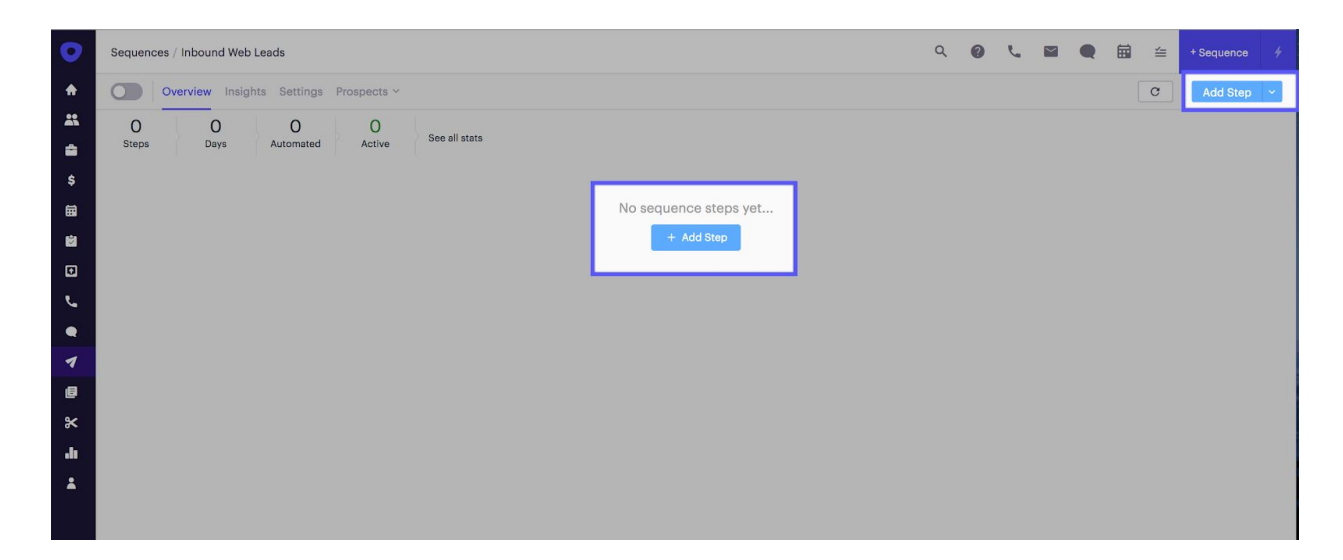

**6)** When you select an email step, you'll either write a new email or use existing snippets or

email templates

- If you insert a template, you'll be prompted to clone or link your template
- Choose clone if you'd like to make a duplicate copy that you can edit as you'd like
- Choose link if you'd like to always use the specific email template moving forward and reflect any changes you make to that template in the future

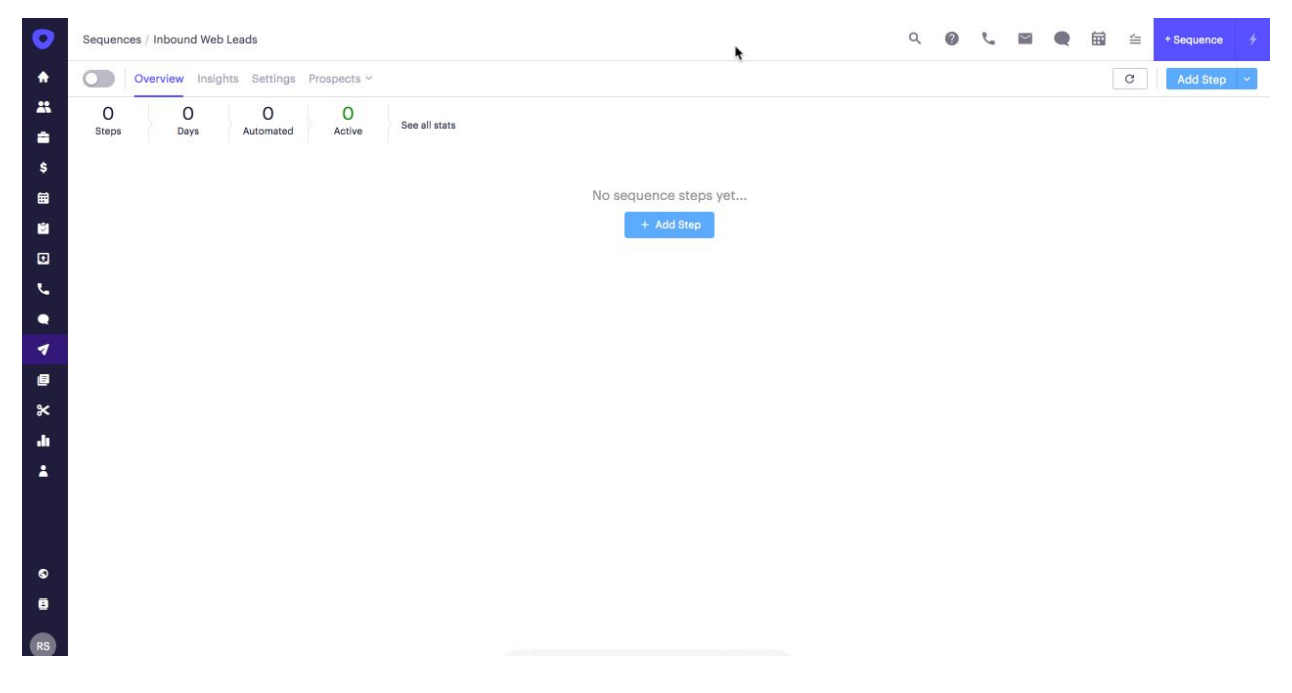

**7)** Continue this process until you have all the steps you want for the **Sequence**

- Once finished, activate the **Sequence** by enabling the master switch on the top left-hand corner of the page

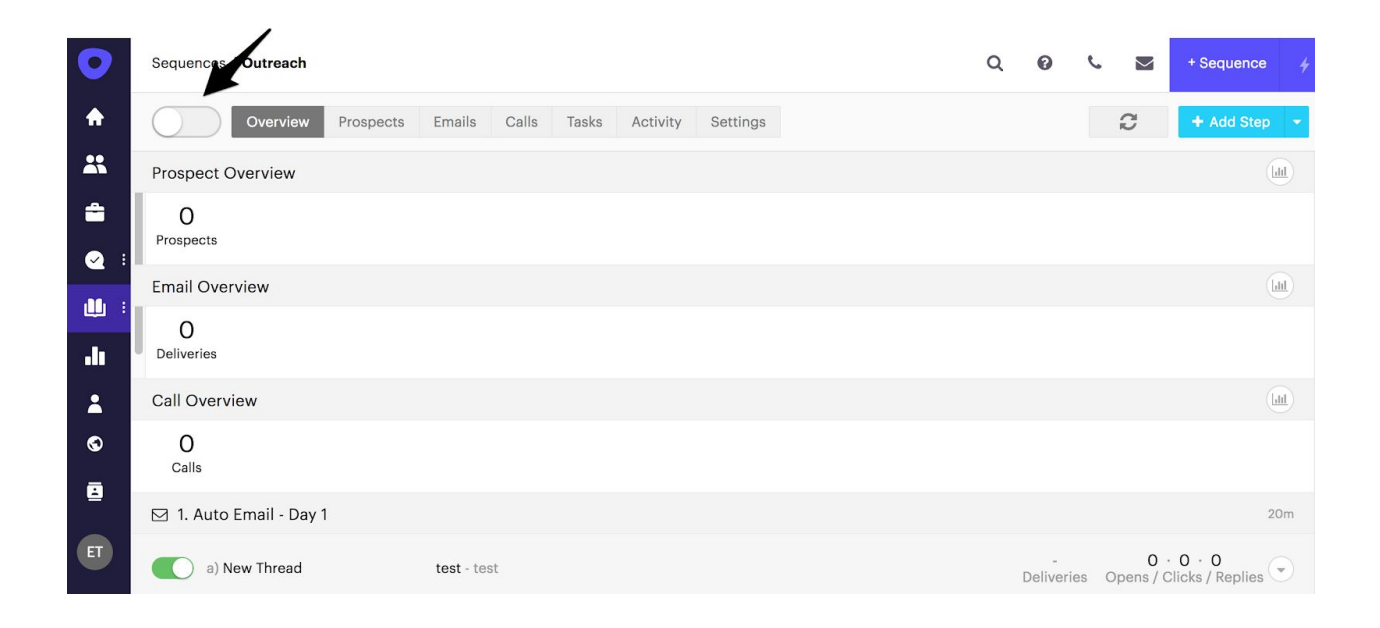